# Microsoft<sup>®</sup> Access 2010 **Quick Reference Card**

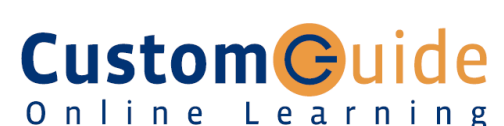

**Customizable Training Materials**

Tel. (888) 903-2432 | www.customguide.com

#### **Access 2010 Workspace Keyboard Shortcuts**  Quick Access Toolbar ick Access Toolbar Title bar<br> **All Bridge Containst Space Access 2007)** - Mi... **General**  Open a Database <Ctrl> + <O> Create External Data Database Tools **Fields**  $\circ$   $\circ$ Home File  $\begin{array}{c|ccc} & 21 & \mathbb{V} & & \text{or} & \mathbb{E} & \mathbb{E} & \mathbb{E} \\ & \times & 21 & \text{cm} & & \text{cm} & \mathbb{E} & \mathbb{E} & \mathbb{E} \\ & \text{Filter} & \text{for} & \mathbb{E} & \mathbb{E} & \mathbb{E} & \mathbb{E} & \mathbb{E} \\ & \text{After} & \mathbb{E} & \mathbb{E} & \mathbb{E} & \mathbb{E} & \mathbb{E} & \mathbb{E} \\ \end{array}$ B<sup>\*</sup> Close a Database **<Ctrl> + <W> Coleman**  $\mathbb{R}_2$ Paste View Ribbon Print Current View **<Ctrl> + <P>** Views Clipboard F Sort & Filte Delete **<Delete>** All Access Objects ( x | 38 Asset List | 1 Contacts | 3 Assets Extended | 4 All Assets Object tabs Company Vast Name Valent Rinst Name V م ا  $\mathsf{ID}$ Undo **<Ctrl> + <Z>**  Asset Categories by ... 1 CustomGuide Canniman Kris l a 2 CustomGuide Trand Liz Help **<F1> EB** Asset Details 3 CustomGuide Lindberg  $\overline{+}$  $I<sub>0</sub>$  $\vert \cdot \vert$  $-8$  Asset List 4 CustomGuide Peters Melissa Delete Record **<Ctrl> + < - >** Table open in 5 CustomGuide Pinto Bryan  $\overline{||\cdot||}$  Assets by Location C...  $\overline{\mathbf{r}}$ Datasheet view Cancel Changes **<Esc> ER** Contact Assets Datas Insert Date **<Ctrl> + < ; > ER** Contact Details Insert Time **<Shift> + <Ctrl>**   $\overline{=}$  Contact List **+ <:>**  Filter Details **EB** Getting Started Insert Value from **<Ctrl> + < '>**<br>Same Field in *(Apostrophe)* Reports (Apostrophe) Record: H 4 6 of 6 | H H | W No Filter Search **Contract** Previous Record 国品组义 **Datasheet View** Check Spelling **<F7>**  Status bar View buttons Switch Applications **<Alt> + <Tab> Database Objects The Fundamentals Editing**  • The File tab menu and Backstage view contain commands for working **Tables** store related data in with a program's files, such as Open, Save, Close, New, and Print. Cut **<Ctrl> + <X>** rows (records) and columns • Access 2010 introduces Web Copy **<Ctrl> + <C>**  File databases. Unlike other Paste <Ctrl> + <V> **Queries** view, filter, calculate, databases, Web databases can be Save change, sort, and examine the published to a SharePoint site and Find **<Ctrl> + <F>** data stored in tables. Save Object As Replace **<Ctrl> + <H>**

田 **Forms** are custom screens that provide an easy way to enter and view data in a table.

(fields).

語

Objects in the Navigation Pane

File tab

- Г **Reports** present data from a table or query in a printed format.
- 7 **Macros** automate common tasks and can be run by clicking a button or pressing a shortcut key.
- **Modules** are groups of procedures written in Visual Basic and used to automate tasks.
- **To Open an Object: Double-click** the object in the Navigation Pane.
- x **To Create a New Object:** Click the **Create** tab on the Ribbon and click a button for the object or wizard you want to use.
- **To Delete an Object:** Select the object and press **<Delete>**. Click **Yes**.

opened without Access.

- x **To Create a Blank Database:** 4 Save Database As Click the **File** tab and select **New**. Click the **Blank Database** button and click **Create**.
	- x **To Create a Database from a Template**: Click the **File** tab and select **New**. Select the template category you wish to use, select the template, and click **Create**.
	- x **To Open an Existing Database:** Click the **File** tab and select **Open**.
	- x **To Repair/Compress a Database**: Click the **File** tab and select **Info**. Click the **Compact & Repair Database** button.
	- **To Import Data from Another** tab on the Ribbon and click the appropriate button in the Import and Link group.
- **To Export Data to Another Source: Click the External Data tab** on the Ribbon and click the appropriate button in the Export group.
- x **To Save a Database**: Click the **File** tab and select **Save**.
- x **To Close a Database**: Click the **Close** button, or press **<Ctrl>** + **<W>**.

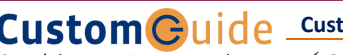

**Customizable Computer Training**

**B** Open

Info

Recent

**New** 

Print

Help

**a** Options Exit

Save & Publish

Close Database

Online Learning  $\checkmark$  Courseware  $\checkmark$  Online Learning  $\checkmark$  Skills Assessments

Access Quick Reference © 2011 CustomGuide www.customguide.com | Phone 888.903.2432

Select All **<Ctrl> + <A>** 

Properties <Alt>+<Enter> Open object in **<Ctrl>+<Enter>**

Save Object **<Ctrl> + <S>** 

Bold **<Ctrl + <B>**  Italics **<Ctrl + <I>**  Underline <Ctrl + <U>

Next Field **<Tab>** 

Toggle Navigation Pane **<F11>** 

Previous Field **<Shift> + <Tab>** Next Screen **<Page Down>** Previous Screen <Page Up> First Record **<Ctrl> + <**  $\uparrow$  **>** Last Record **<Ctrl> + < Ļ >**

**Design View**

**Formatting Text** 

Design View

**Navigation** 

**Source**: Click the **External Data**

# **Working with Tables**

### **Creating Table Relationships**

**Linking Tables** tells Access how two tables are related to each other. The fields that you use to link two tables must contain the same concept in two different tables. A *primary key* field from one table is often used when linking two tables.

- **1.** Click the **Table** contextual tab on the Ribbon and click the **Relationships** button in the Relationships group.
- **2.** If necessary, click the **Show Table** button in the Relationships group on the Design tab. In the Show Table window, select a table you want to link, click the **Add** button, and repeat for each table. Click **Close**.
- **3.** Drag a field from one table and drop it on the related field in the second table. (Optional) Check the **Enforce Referential Integrity** box. Click **Create**.

### **Working with Table Data**

- Database information can be directly added and modified from tables and some queries and forms.
- **To Add a Field to a Table:** Enter data in the cell below the Add New Field column header. Or, click the **Fields** tab on the Ribbon under Table Tools, and click the button for the field you wish to add in the Add & Delete group.
- **To Add a New Record:** Enter data in the bottom row of the table.

#### **Record selector**

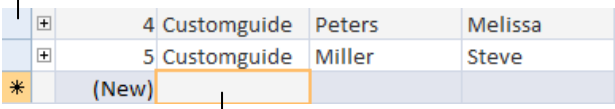

Start adding a new record here.

- **To Select a Record:** Click the **Record selector** to the left of the record.
- **To Delete a Record:** Select the record, click the **Home** tab on the Ribbon, and click the **Delete** button in the Records group. Click **Yes**.
- x **To Spell Check:** Click the **Home** tab on the Ribbon and click the **Spelling**  button in the Records group.
- **To Find Information:** Place the cursor in the field that contains the value you want to search for, click the **Home** tab on the Ribbon, and click the **Find**  button in the Find group. Or, press **<Ctrl>** + **<F>**. Type the value you want to search for in the **Find What** box and click **Find Next**.
- **To Replace Information:** Place the cursor in the field that contains the value you want to replace, click the **Home** tab on the Ribbon and click the **Replace**  button in the Find group. Or, press **<Ctrl>** + **<H>**. Type the value you want to search for in the **Find What box** and the new value in the **Replace With** box. Click Find Next until you've found what you're looking for, then click Replace or **Replace All** to replace every instance of the value.
- **To Sort Information:** Place the cursor in the field that you want to sort by, click the **Home** tab on the Ribbon, and click either the **Ascending** or **Descending** button in the Sort & Filter group.
- To Filter Information: Place the cursor in the field that contains the values you want to filter by, click the **Home** tab on the Ribbon, and click the **Filter**  button in the Sort & Filter group. Check the boxes for the values you want to filter for.
- x **To Remove a Filter:** Click the **Toggle Filter** button in the Sort & Filter group.
- **To Change a Field's Data Type:** Select the field you want to change, click the **Fields** tab on the Ribbon under Table Tools, and click the **Data Type** list arrow in the Data Type & Formatting group. Select a data type.

# **Field Data Types**

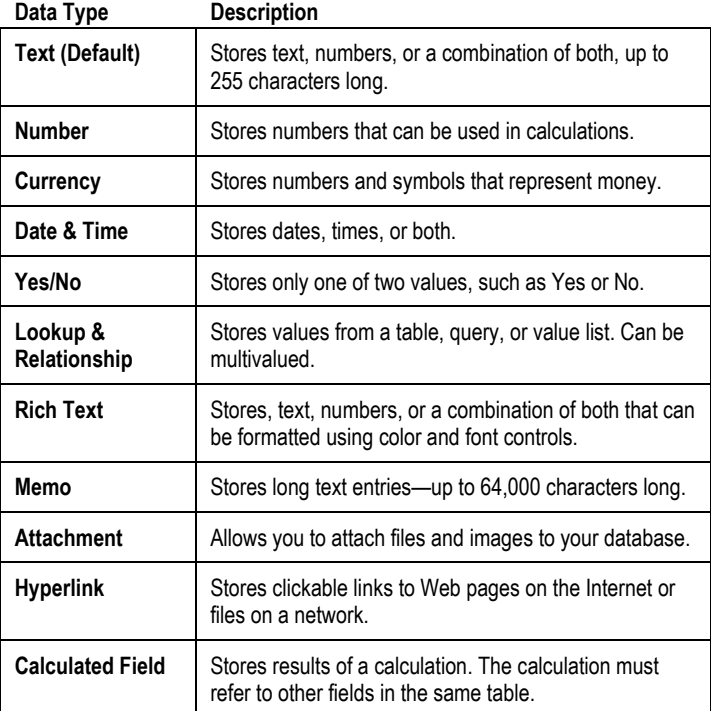

## **Working with Queries and Reports**

- **To Create a Select Query:** Click the **Create** tab on the Ribbon and click the **Query Wizard** button in the Queries group. Click **Simple Query Wizard** and click **OK**. Follow the instructions to select the fields you want to use from the desired tables and create the query. If you want to filter records, view the query in Design view and enter the criteria in the Criteria row.
- x **To Switch Views:** Click the **Home** tab on the Ribbon and click the **View**  button in the Views group. Or, right-click the tab and select the view you want to use in the contextual menu.
- **To Summarize Values:** Open the Query in Datasheet View, click the Home tab on the Ribbon, and click the **Totals** button in the Records group. Click the list arrow in a column in the Total row in the query select a calculation type (Sum, Average, etc.).

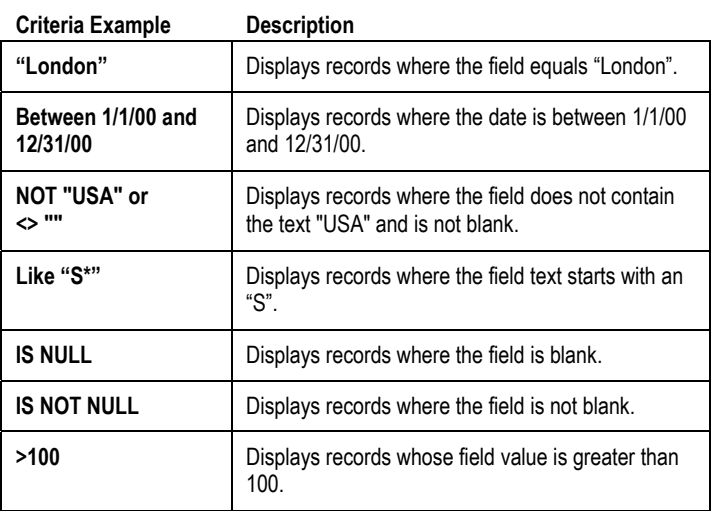

x **To Create a Report:** Click the **Create** tab on the Ribbon and click the **Report Wizard** button in the Reports group. Follow the instructions to select the fields you want to use from the desired tables and create the report.